## **Configuração e-mail no Mozilla Thunderbird (Advogado) – IMAP Manual**

Abra o programa **Mozilla Thunderbird**, localize o campo **Configurar uma Conta** e clique na opção **Mensagens.**

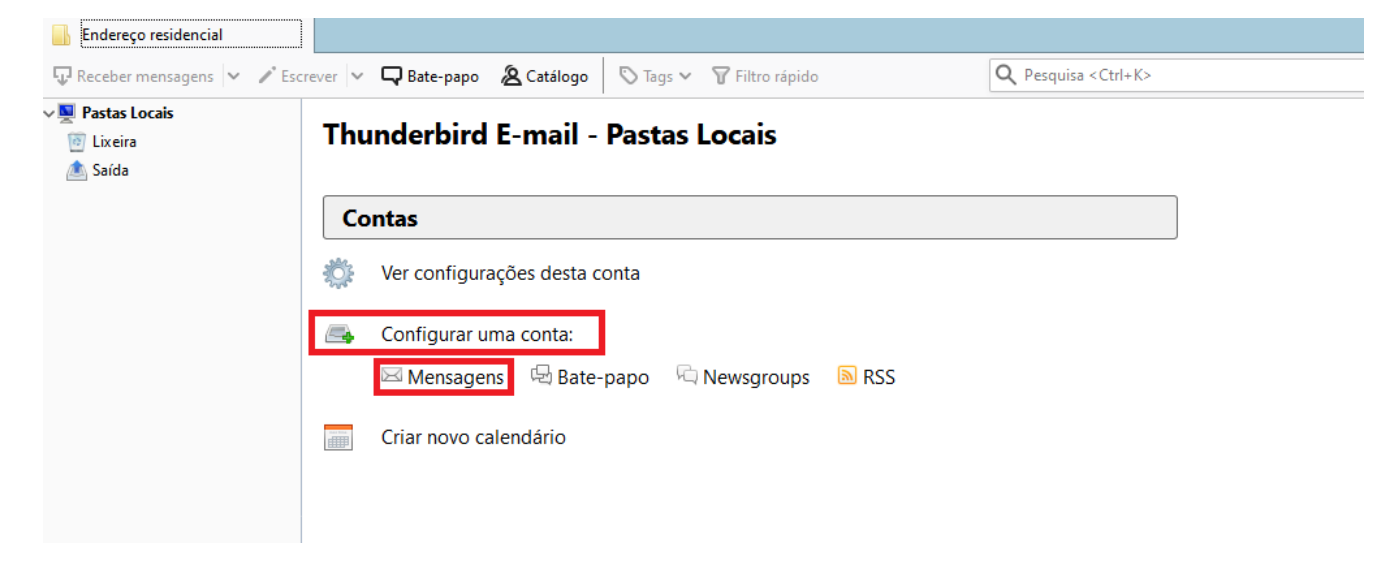

Preencha os campos conforme imagem:

**Seu Nome**: Digite o nome que deseja exibir aos seus destinatários

**Endereço de e-mail**: \*\*\*\*\*\*\*\*\*\*\*@adv.oabsp.org.br

**Senha**: \*\*\*\*\*\*\*\*\*

Clique em **Continuar**

## **Thunderbird E-mail - Pastas Locais**

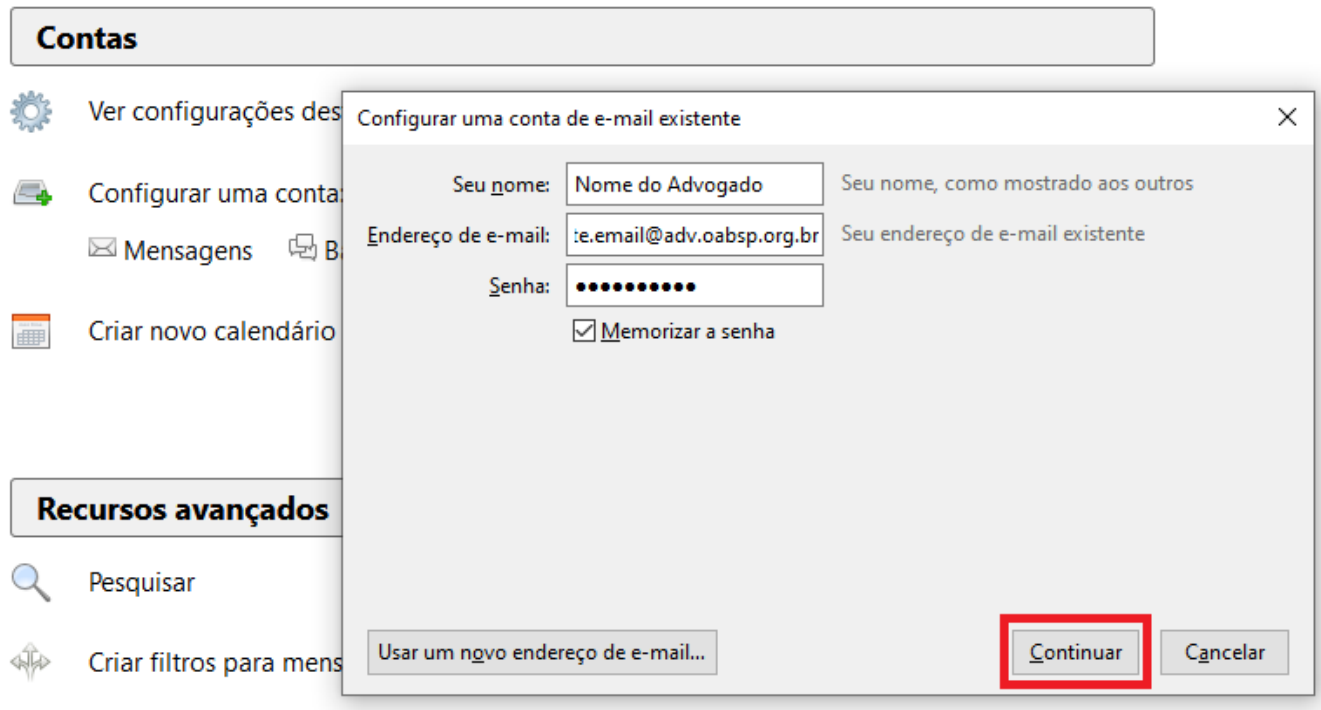

## Selecione a Opção **IMAP (pastas remotas).**

## Clique em **Config. Manual**

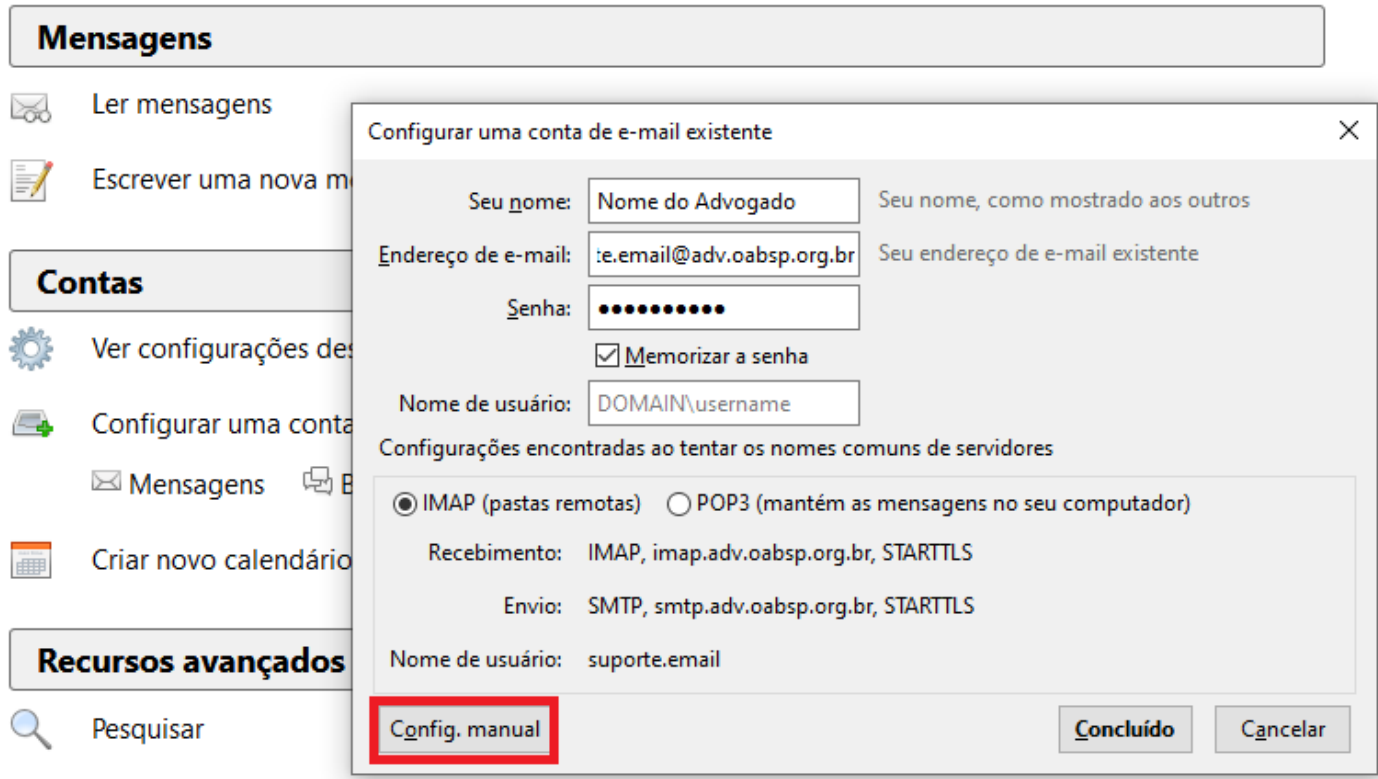

Preencha as informações conforme a imagem:

**IMAP**: imap.adv.oabsp.org.br – **Porta** 993 – **SSL/TLS**

**SMTP**: smtp.adv.oabsp.org.br – **Porta** 465 – **SSL/TLS**

**Nome de usuário**: seu endereço de e-mail completo (\*\*\*\*\*\*\*@adv.oabsp.org.br)

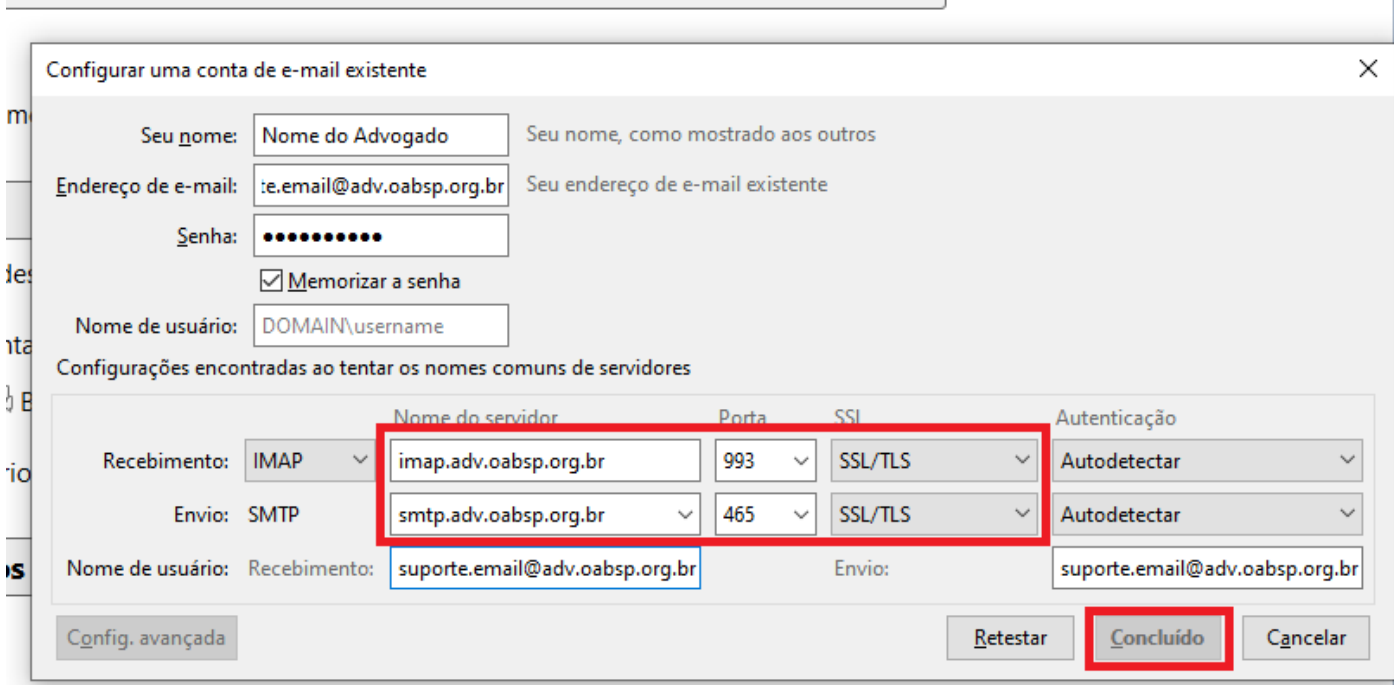

Clique em **Retestar** e em seguida **Concluído.**